おめでとうございます。 この **MacBook** はあなたに出逢うために 作られたのです。

## **MacBook** の世界へようこそ。

**www.apple.com/jp/macbook/white**

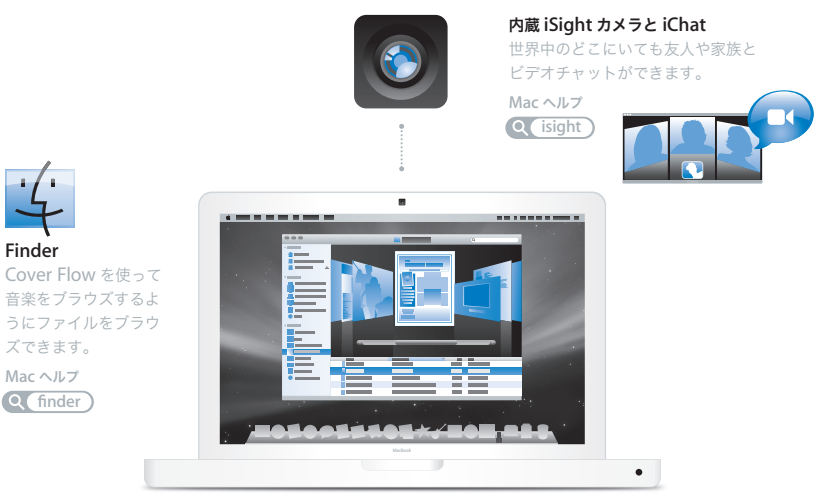

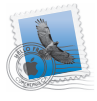

**finder**

ズできます。 **Mac** ヘルプ

**Finder**

### **Mail**

すべてのメールアカウントを 1 個所で管理できます。

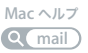

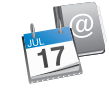

**iCal** およびアドレスブック スケジュールとアドレスデータが 常に同期されます。

**Mac** ヘルプ

**isync**

## **Mac OS X Leopard**

**www.apple.com/jp/macosx**

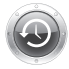

**Time Machine** ファイルを自動的にバ ックアップして復元し ます。

**Mac** ヘルプ

**Q** time machine

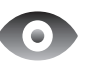

**Quick Look** ファイルをすぐにプレ ビューできます。

**Mac** ヘルプ **Q**C quick look

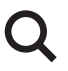

**Spotlight** Mac にあるものを何で も検索します。

**Mac** ヘルプ **Q**C spotlight

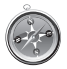

**Safari** 世界一速いブラウザで Web を操作できます。

**Mac** ヘルプ

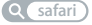

# **iLife '09**

**www.apple.com/jp/ilife**

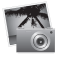

**iPhoto**

写真を顔、場所、イベ ントで整理/検索でき ます。

**iPhoto** ヘルプ

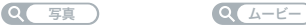

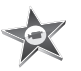

**iMovie** 美しいムービーを数分 で制作したり、作品を 編集したりできます。

**iMovie** ヘルプ

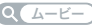

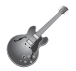

**GarageBand**

演奏方法を学びましょう。 ジャムセッションを始め ましょう。 オリジナルの曲を録音/ ミキシングしましょう。 **GarageBand** ヘルプ

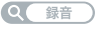

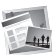

**iWeb**

オリジナルの Web サイ トを作成してワンクリッ クで好きな場所に公開し ましょう。 **iWeb** ヘルプ

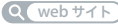

# 目次

## 第 **1** 章 **:** [さあ始めよう](#page-6-0)

- 付属品を確認する
- MacBook を設定する
- MacBook をスリープ状態にする/システム終了する

## 第 **2** 章 **: [MacBook](#page-16-0)** のある生活

- MacBook の基本機能
- MacBook のキーボード機能
- MacBook のポート
- トラックパッドとキーボードを使用する
- MacBook のバッテリーを使用する
- 情報を探す

## 第 **3** 章 **:** [メモリを増設する](#page-30-0)

- メモリを増設する
- MacBook が新しいメモリを認識するかどうかを確認する

## 第 **4** 章 **:** [問題とその解決方法](#page-40-0)

- MacBook の使用を妨げるトラブル
- 「Apple Hardware Test」を使用する
- インターネット接続の問題
- AirMac Extreme ワイヤレス通信の問題
- ソフトウェアを最新の状態に保つ
- MacBook に付属のソフトウェアを再インストールする
- サービスとサポートについて
- 製品のシリアル番号を確認する

## 第 **5** 章 **:** [重要な情報](#page-56-0)

- 安全性に関する重要な情報
- 取り扱いに関する重要な情報
- 人間工学について
- 環境向上への取り組み
- 法規制の順守に関する情報

# <span id="page-6-0"></span>**<sup>1</sup>**さあ始めよう

**1**

**www.apple.com/jp/macbook**

**Macヘルプ Q 移行アシスタント** 

お求めの MacBook は、すばやく設置してすぐに使い始めることができるように設計されていま す。MacBook や Mac コンピュータをはじめてお使いになる方は、まずこの章の説明をお読みく ださい。

重要:お求めのコンピュータを使い始める前に、設置手順の解説(および 57 [ページ](#page-56-1)以降の安全 性に関する情報)をよくお読みください。

今までに Mac を使ったことがある方は、Mac をすぐに使い始めるだけの知識をすでにお持ちか もしれません。第 2 章「MacBook [のある生活」](#page-16-1)を一読して、お求めの MacBook の新機能につ いての情報を確認してください。

疑問に対する回答の多くは、コンピュータ内の「Mac ヘルプ」で見つけることができます。「Mac ヘルプ」を開く方法については、27 [ページの「情報を探す」](#page-26-1)を参照してください。アップルで は、システムソフトウェアを更新し、新しいバージョンをリリースすることがあります。そのた め、このマニュアルに示されている画像は、実際の画面に表示されるものと多少異なる場合があ ります。

重要:MacBook を設定する前に、MagSafe 電源アダプタ(60W)を覆っている保護フィルムを 取り除いてください。

## <span id="page-8-0"></span>付属品を確認する

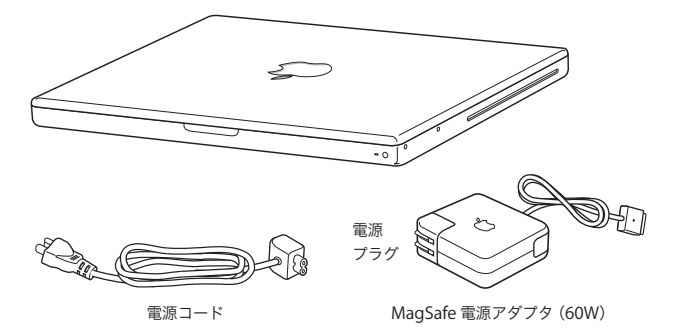

## <span id="page-8-1"></span>MacBook を設定する

お求めの MacBook は、すばやく設置してすぐに使い始めることができるように設計されていま す。以降のページでは、次の作業を含む設定手順について説明します:

- Â MagSafe 電源アダプタ(60W)を接続する
- Â ケーブルを接続してネットワークにアクセスする
- Â MacBook の電源を入れてトラックパッドを使用する
- 「設定アシスタント」を使用してユーザアカウントおよびその他の構成を行う
- Â Mac OS X のデスクトップと環境設定を設定する

### 第 **1** 章 さあ始めよう **9**

手順 **1**:**MagSafe** 電源アダプタ(**60W**)を差し込んで、**MacBook** に電力を供給し、バッテ リーを充電します。

電源プラグが電源アダプタにしっかりと接続されていることを確認し、電源プラグの先端を完全 に出します。電源アダプタの電源プラグをコンセントに差し込んでから、MagSafe コネクタを MagSafe 電源ポートに接続します。MagSafe コネクタをポートに近付けると、磁気によってコ ネクタが引っ張られます。

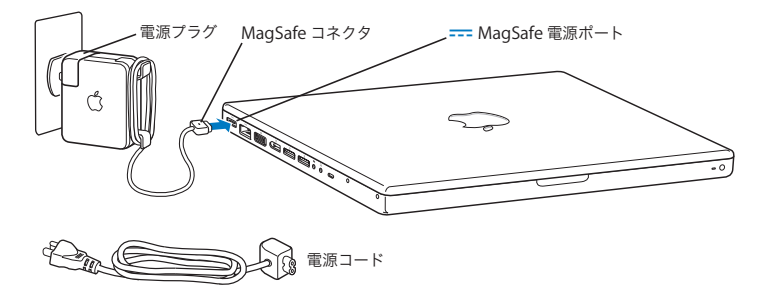

電源アダプタを延長するには、最初に電源プラグを上に引っぱってアダプタから取り外します。 付属の電源コードをアダプタに接続し、しっかり取り付けられていることを確認します。もう一 方の端を電源コンセントに接続します。電源コードを接続すると接地できます。

電源アダプタをコンセントまたはコンピュータから抜くときは、コードではなくプラグを持って 抜いてください。

電源アダプタを MacBook にはじめて接続すると、MagSafe コネクタのインジケータランプが点 灯します。オレンジ色のランプは、バッテリーが充電中であることを示します。緑色のランプは、 バッテリーが完全に充電されているか、バッテリーが取り付けられていないことを示します。ラ ンプが点灯しない場合は、コネクタが正しく接続されていることを確認してください。

手順 **2**:インターネットまたはネットワークにアクセスする場合は、**Ethernet** ケーブルの一方 の端を **MacBook** につなぎ、もう一方の端をケーブルモデム、**DSL** モデム、またはネットワー クにつなぎます。

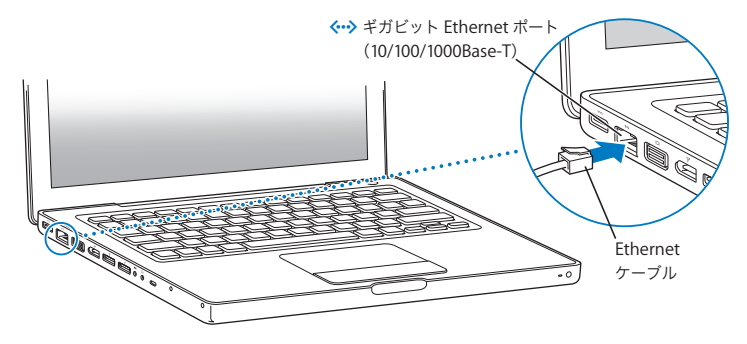

ダイヤルアップ接続には、外部 Apple USB Modem が必要です。オンラインの Apple Store (www.apple.com/japanstore)またはア ップル製品取扱販売店で 購入できます。Apple USB Modem を MacBook の USB ポートに接続し、モデムケーブル (付属していません)をモデムか ら電話のモジュラージャックにつなぎます。

参考:お使いの MacBook には、ワイヤレスネットワークを利用するための AirMac Extreme テ クノロジーも搭載されています。ワイヤレス接続の設定について詳しくは、メニューバーで「ヘ ルプ」>「Mac ヘルプ」と選択し、「AirMac」を検索してください。27 [ページの「情報を探す」](#page-26-1) を参照してください。

手順 3:パワー(少)ボタンを押してすぐに放し、MacBook の電源を入れます。

コンピュータが正常に動き始めると電子音がします。

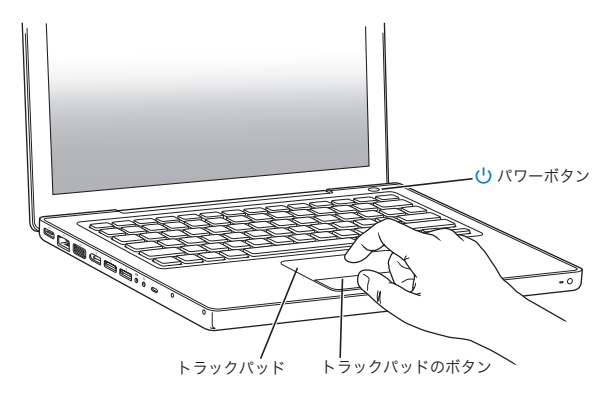

コンピュータが起動されるまでには少し時間がかかります。起動すると、自動的に「設定アシス タント」が開きます。

コンピュータの電源が入らない場合は、44 ページの「MacBook [の電源が入らないときや、起動](#page-43-0) [しないときは」](#page-43-0)を参照してください。

### 手順 **4**:設定アシスタントを使用して、**MacBook** の構成を行います。

はじめて MacBook の電源を入れると、「設定アシスタント」が起動します。「設定アシスタント」 を使うと、インターネット情報およびメール情報の入力や MacBook のユーザアカウントの設定 を簡単に行うことができます。ほかの Mac がすでにある場合は、「設定アシスタント」を使って、 ファイル、アプリケーション、その他の情報を以前の Mac から自動的に転送できます。

もう 1 台の Mac を保管または使用する予定がない場合は、その Mac について、iTunes Store か ら購入した音楽、ビデオ、オーディオブックなどを再生するための認証を解除することをお勧め します。コンピュータの認証を解除すると、購入した曲、ビデオ、またはオーディオブックが他 人に再生されるのを防ぐことができます。また、別のコンピュータを認証できるようになります。 認証の解除については、「iTunes」で「ヘルプ」>「iTunes ヘルプ」と選択し、ヘルプを参照し てください。

はじめて起動したときに「設定アシスタント」を使って情報を転送しない場合は、後で「移行ア シスタント」を使って転送することもできます。「アプリケーション」フォルダに移動し、「ユー ティリティ」を開いて、「移行アシスタント」をダブルクリックします。

### 手順 **5**:**Mac OS X** のデスクトップをカスタマイズし、環境設定を設定します。

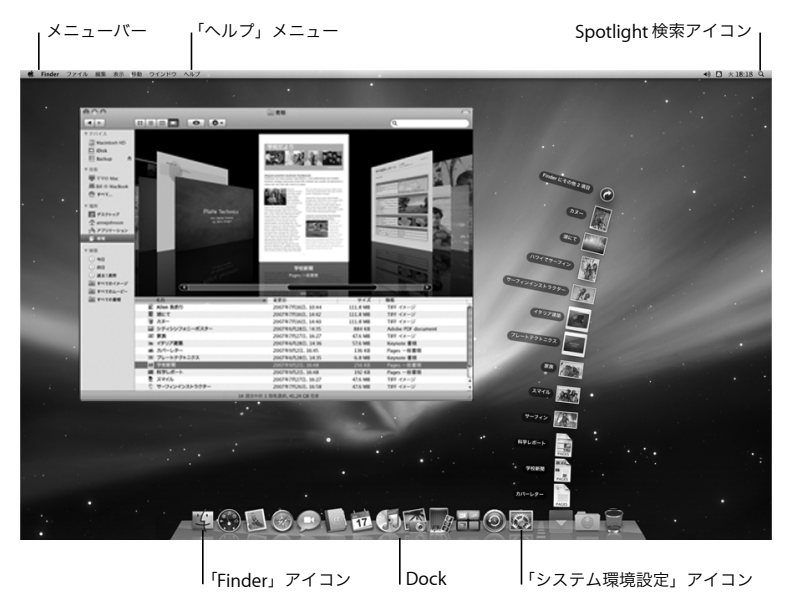

「システム環境設定」を使って、デスクトップの外観を好みに合わせて簡単に変更できます。メ ニューバーからアップル(■) メニュー>「システム環境設定」と選択します。コンピュータに 慣れてきたら、ほかのシステム環境設定も試してみてください。「システム環境設定」では、お 使いの MacBook のさまざまな設定を変更できます。詳しくは、「Mac ヘルプ」を開き、「システ ム環境設定」または変更したい特定の環境設定を検索してください。

## <span id="page-14-0"></span>MacBook をスリープ状態にする/システム終了する

MacBookでの作業を終了するときは、スリープ状態にするか、システム終了することができます。

### **MacBook** をスリープ状態にする

MacBook を使った作業をしばらく中断するときは、スリープ状態にします。コンピュータがス リープ状態のときは、すぐに元の状態に戻せます(起動の過程は省略されます)。

### **MacBook** をスリープ状態にするには、次のいずれかの操作を行います:

- Â ディスプレイを閉じます。
- メニューバーからアップル(■) メニュー>「スリープ」と選択します。
- パワー(い) ボタンを押し、表示されるダイアログで「スリープ」をクリックします。
- アップル (■) メニュー>「システム環境設定」と選択し、「省エネルギー」をクリックして、 スリープタイマーをセットします。

注意:スリープランプが点滅し始めるまで数秒間待ってから(スリープランプの点滅は、コン ピュータがスリープ状態に入り、ハードディスクの回転が停止していることを示します)、 MacBook を持ち運んでください。ハードディスクが回転しているときに持ち運ぶと、ハード ディスクが故障して、データが失われたり、ハードディスクから起動できなくなるおそれがあ ります。

### **MacBook** のスリープ状態を解除するには:

- Â ディスプレイが閉じているときは、ディスプレイを開けるとMacBookのスリープ状態が解除さ れます。
- ディスプレイがすでに開いているときは、パワー(い)ボタン、またはキーボード上の任意の キーを押します。

MacBook がスリープ状態から復帰したとき、お使いのアプリケーション、書類、コンピュータ の設定は、スリープ状態に移行する前とまったく同じです。

### **MacBook** をシステム終了する

MacBook を 1 日以上使わない場合は、システム終了することをお勧めします。システム終了中 にスリープランプがわずかに点灯します。

### **MacBook** をシステム終了するには、次のいずれかの操作を行います:

- メニューバーからアップル(■) メニュー>「システム終了」と選択します。
- パワー ((<sup>I</sup>)) ボタンを押し、表示されるダイアログで「システム終了」をクリックします。

MacBook を長期にわたって保管するときは、61 [ページの「取り扱いに関する重要な情報」](#page-60-1)に説 明されている手順を参照して、バッテリーの電力が完全に消耗してしまうのを防いでください。

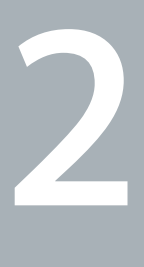

# <span id="page-16-1"></span><span id="page-16-0"></span>**2MacBook** のある生活

**www.apple.com/jp/macosx**

**Mac** ヘルプ **Mac OS X**

## <span id="page-17-0"></span>MacBook の基本機能

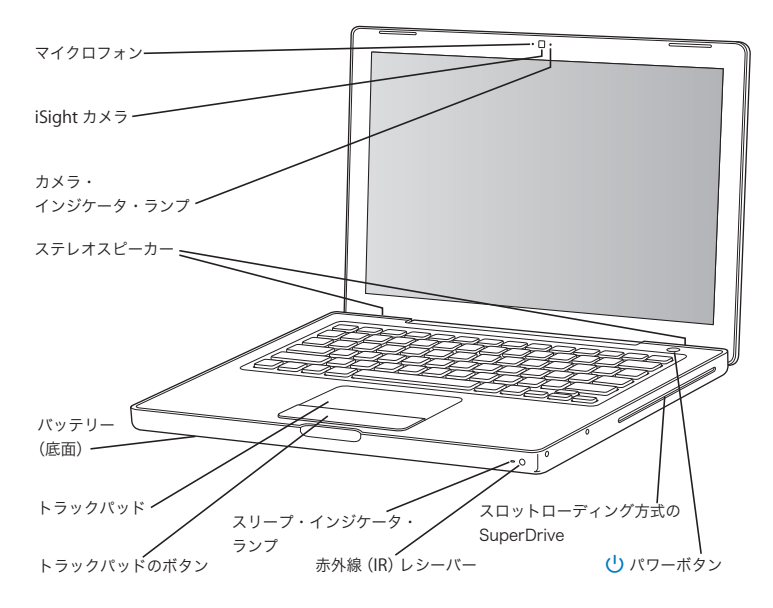

内蔵マイク

マイクロフォン(iSight カメラの左側にあります)で音声を取り込んだり、付属の「iChat AV」アプリケーションを使用して、ブロードバンドを通じて友人とライブで会話したりするこ とができます。

### 内蔵 **iSight** カメラとカメラ・インジケータ・ランプ

「iChat AV」を使用してほかの人とブロードバンドを通じてビデオ会議をしたり、「Photo Booth」を使用して写真を撮影したり、「iMovie」を使用してビデオを取り込んだりできます。 iSight カメラが動作しているときは、インジケータランプが点灯します。

### 内蔵ステレオスピーカー

音楽、ムービー、ゲーム、およびマルチメディアファイルの音を聴くことができます。

バッテリー

MacBook を電源コンセントに接続していないときは、バッテリーの電力で動作します。バッ テリーを取り外すと、MacBook に搭載されているメモリを取り扱うことができます。

### トラックパッドとトラックパッドのボタン

トラックパッド上で 1 本の指を使ってポインタを動かしたり、2 本の指を使ってスクロールし たりします。選択項目をクリックまたはダブルクリックするときは、トラックパッドをタップ します。

#### スリープ・インジケータ・ランプ

MacBook がスリープ状態のとき脈打つように白く光ります。

### **赤外線 (IR) レシーバー**

オプションの Apple Remote (www.apple.com/japanstore で別売)と IR レシーバーを使っ て、最大 9.1 メートル(30 フィート)離れた場所から、MacBook 上の「Front Row」や 「Keynote」を制御できます。

### スロットローディング方式 **SuperDrive**

標準サイズの CD および DVD の読み取りと書き込みができます。

### (り) パワーボタン

MacBook の電源をオン/オフしたり、スリープ状態にしたりします。押し続けると、問題が 起きたときに、お使いの MacBook を再起動することができます。

## <span id="page-19-0"></span>MacBook のキーボード機能

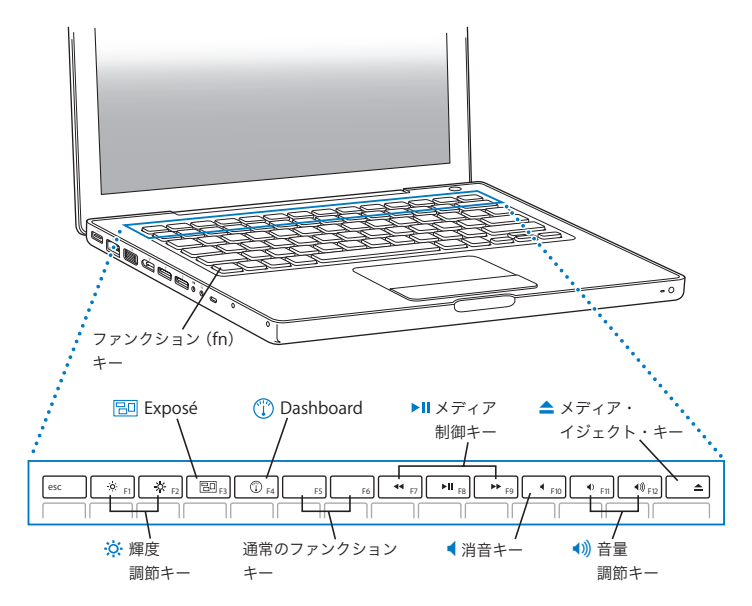

ファンクション(**fn**)キー

このキーを押したままにすると、ファンクションキー (F1 ~ F12) をカスタマイズして割り当 てた操作が有効になります。ファンクションキーのカスタマイズ方法については、メニュー バーから「ヘルプ」>「Mac ヘルプ」と選択し、「ファンクションキー」で検索してください。

- 輝度調節キー(**F1**、**F2**)  $\infty$ ディスプレイの輝度を上げたり (※)下げたり (※)します。
- **Exposé** キー(**F3**) 冏 開いているすべてのウインドウにすばやくアクセスできる Exposé を開きます。
- **Dashboard** キー(**F4**)  $\odot$ ウィジェットにアクセスできる「Dashboard」を開きます。
- **▶Ⅱ メディア制御キー(F7、F8、F9)** 曲、ムービー、またはスライドショーを巻き戻したり( ← )、再生または一時停止したり (▶Ⅱ)、早送りしたり(▶▶)します。
- 消音キー(**F10**) 内蔵スピーカーやヘッドフォンポートから出力される音声を消します。

- 音量調節キー(**F11**、**F12**) 内蔵スピーカーやヘッドフォンポートから出力される音声の音量を上げたり(4))下げたり  $(4)$ )  $1, \pm 4$ .

▲ メディア・イジェクト・キー このキーを押し続けると、ディスクが取り出されます。デスクトップにあるディスクのアイコ ンを「ゴミ箱」にドラッグして、ディスクを取り出すこともできます。

## <span id="page-21-0"></span>MacBook のポート

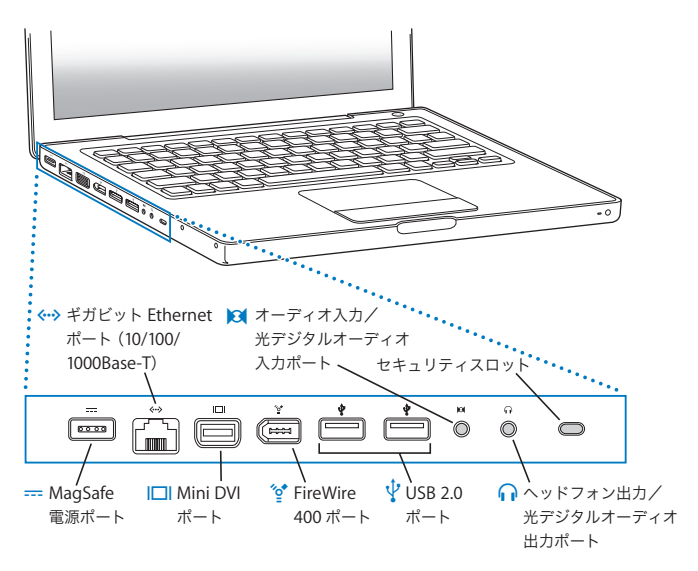

- ¯ **MagSafe** 電源ポート 付属の MagSafe 電源アダプタ(60W)を差し込んで、MacBook のバッテリーを充電でき ます。
- G ギガビット **Ethernet** ポート(**10/100/1000Base-T**) 高速な Ethernet ネットワーク、DSL モデムやケーブルモデム、またはほかのコンピュータに 接続できます。Ethernet ポートが Ethernet 装置を自動的に検出するので、Ethernet クロス ケーブルは必要ありません。
- **Ⅰ□ | Mini DVI(ビデオ出力)ポート** DVI または VGA コネクタを使用する外部ディスプレイまたはプロジェクタを接続できます。 対応しているビデオフォーマット用のアダプタを購入できます。
- H **FireWire 400** ポート デジタル・ビデオ・カメラや記憶装置などの装置を高速なデータ転送速度で接続できます。
- d **USB**(**Universal Serial Bus**)**2.0** ポート(**2** 基) モデム、iPod、iPhone、マウス、キーボード、プリンタ、デジタルカメラなどを MacBook に接続できます。高電力型外部 USB 装置を 1 台接続できます。USB 1.1 装置も接続できます。
- , オーディオ入力/光デジタルオーディオ入力ポート ラインレベルのマイクロフォンやデジタルオーディオ機器に MacBook を接続できます。
- ヘッドフォン出力/光デジタルオーディオ出力ポート 外部スピーカーやヘッドフォン、デジタルオーディオ機器を接続できます。

#### セキュリティスロット

鍵とケーブル(別売)を取り付けて、盗難を防止します。

参考:アダプタおよびその他のアクセサリは、www.apple.com/japanstore で別売されています。

<span id="page-23-0"></span>トラックパッドとキーボードを使用する

ポインタを動かすときや、スクロール、タップ、ダブルタップ、またはドラッグを行うときは、 トラックパッドを使います。画面上でポインタが動く距離は、トラックパッドで指を動かす速さ によって決まります。ポインタを少しだけ動かしたいときは、トラックパッド上で指先をゆっく りと動かしてください。指を早く動かすと、ポインタの移動距離は長くなります。「システム環 境設定」で動く速さを調節するには、アップル(■) メニュー>「システム環境設定」と選択し 「キーボードとマウス」をクリックして、「トラックパッド」をクリックします。

以下に、トラックパッドやキーボードを使うときに役立ついくつかのヒントとショートカットを 示します:

• 副ボタンのクリックまたは「右クリック」機能を使えば、ショートカットメニューのコマンド を表示できます。

このオプションを設定するには、「キーボードとマウス」環境設定の「トラックパッド」パネル で「副ボタンのクリックの代わりにトラックパッドに 2 本指を触れてボタンをクリック」を選 択します。

Control(ctrl)キーを押したままクリックすることによって、副ボタンのクリックを行うこと もできます。

• 2本指のスクロール機能を使えば、2本指でドラッグすることによって一番手前のウインドウを 上下左右にすばやくスクロールできます。

このオプションを設定するには、「キーボードとマウス」環境設定の「トラックパッド」パネル で「スクロールに 2 本指を使用する」と「横方向にスクロールする」を選択します。

Â Forward Delete 機能を使えば、挿入ポイントの右側の文字を削除できます。Delete キーを押 すと、挿入ポイントの左側の文字が削除されます。

Forward Delete 機能を使用するには、ファンクション(fn)キーを押したまま Delete キーを 押します。

### <span id="page-24-0"></span>MacBook のバッテリーを使用する

MacBook に MagSafe 電源アダプタを接続していないときは、バッテリーから電力が供給されま す。使用するアプリケーションと MacBook に接続されている外部装置によっては、MacBook を 使用できる時間の長さが異なることがあります。AirMac Extreme や Bluetooth® ワイヤレステク ノロジーなどの機能をオフにすると、バッテリーの電力を節約するのに役立ちます。

作業中にバッテリーの残りが少なくなった場合は、電源アダプタを接続して、バッテリーを充電 してください。コンピュータを電源アダプタに接続していないときに、残量が少ないバッテリー を充電したバッテリーと交換する場合は、コンピュータをシステム終了してください。

バッテリー本体に付いているバッテリー・レベル・インジケータ・ランプで、どのくらいの電力 がバッテリーに残っているかを知ることができます。ランプの隣にあるボタンを押したときに点 灯するランプの数が、バッテリーに残っている電力を示します。バッテリーを MacBook に取り 付けた状態でも、MacBook から取り外した状態でも、バッテリーの電力を確認できます。

重要:ランプが 1 つだけ点灯している場合、バッテリーの電力が残り少なくなっています。ラン プがすべて消えている場合、バッテリーは完全に消耗しており、電源アダプタを接続しない限り MacBook は起動しません。電源アダプタを接続してバッテリーを充電するか、消耗したバッテ リーを完全に充電されたバッテリーと取り換えてください(33 [ページ](#page-32-1)を参照)。

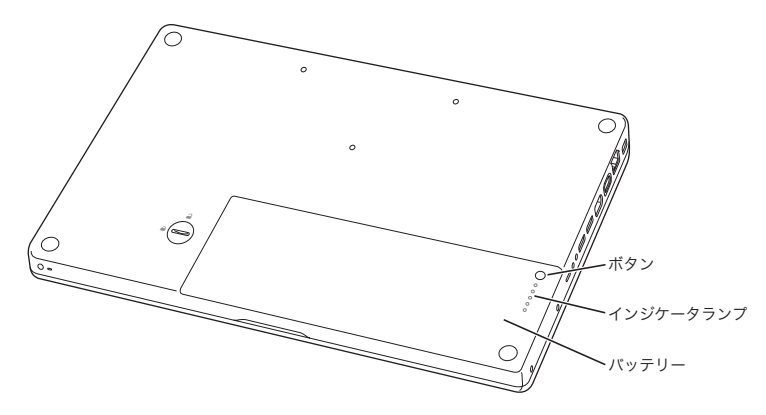

バッテリーの電力残量は、メニューバーのバッテリー( (■)) ステータスアイコンを見て確認す ることもできます。表示されるバッテリーの充電レベルは、現在使用しているアプリケーション、 周辺機器、およびシステム設定での、バッテリーの電力残量を示します。バッテリーの電力を浪 費しないためには、使用していないアプリケーションを閉じ、使用していない周辺機器を取り外 し、「省エネルギー」設定を調整します。バッテリーの節約とパフォーマンスに関するヒントに ついては、www.apple.com/jp/batteries/notebooks.html を参照してください。

### バッテリーを充電する

バッテリーは、MacBook に付属の電源アダプタが接続されているときに充電されます(コン ピュータの電源が入っていないときやスリープ状態のときでも充電されます)。ただし、コン ピュータの電源が切れているときや、コンピュータがスリープ状態になっているときの方が充電 にかかる時間は短くなります。

### <span id="page-26-1"></span><span id="page-26-0"></span>情報を探す

お使いのコンピュータの「Mac ヘルプ」やインターネット上の www.apple.com/jp/support/macbook で、MacBook の使いかたについて詳細な情報を入手で きます。

「**Mac** ヘルプ」を表示するには:

**1** 「Dock」(画面の縁に沿って表示されるアイコンのバー)の「Finder」アイコンをクリックし ます。

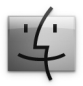

- **2** メニューバーの「ヘルプ」メニューをクリックして、以下のいずれかの操作を行います:
	- **a** 検索フィールドに質問または語句を入力して、結果のリストからトピックを選択するか、「すべ ての結果を表示」を選択してすべてのトピックを表示します。
	- **b**「Mac ヘルプ」を選択して「Mac ヘルプ」ウインドウを開き、そこでリンクをクリックしたり質 問を入力したりできます。

## 詳しい情報

MacBook の使用方法について詳しくは、以下の情報を参照してください:

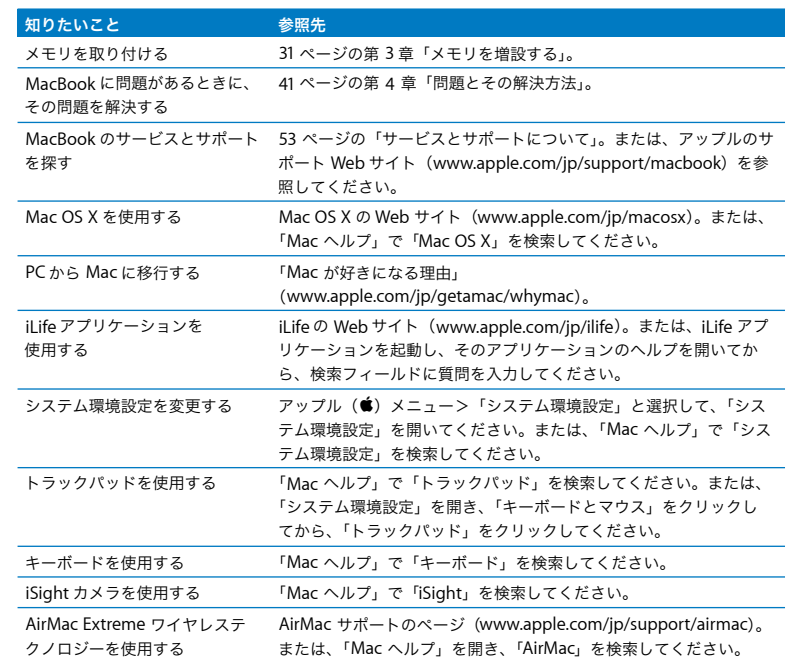

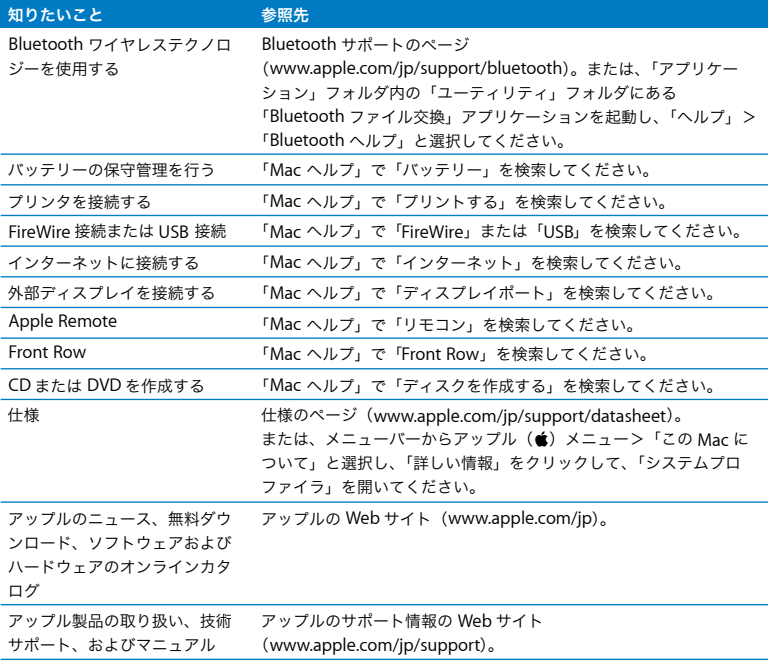

**3**

# <span id="page-30-1"></span><span id="page-30-0"></span>**<sup>3</sup>**メモリを増設する

**www.apple.com/japanstore**

**Mac** ヘルプ **RAM**

この章では、MacBook のメモリを増設し、バッテリーを取り外して交換するために必要なこと と、その手順について説明します。

お使いのコンピュータには、メモリスロットが 2 つ付いています。コンピュータのバッテリーを 取り外すと、メモリスロットにアクセスできます。お使いの MacBook には、最小で667 MHz の 2 GB (ギガバイト)の DDR2 (Double Data Rate) SDRAM (Synchronous Dynamic Random Access Memory)モジュールが搭載されています。メモリスロットには、以下の仕様に適合する SDRAM モジュールを搭載することができます:

- DDR2 SO-DIMM (Double Data Rate Small Outline Dual Inline Memory Module)方式
- 3.18 cm (1.25 インチ)
- 1 GB または 2 GB
- 200 ピン
- Â PC2-5300 DDR2 667 MHz タイプの RAM

2 GB のメモリモジュールを 2枚追加して、最大で4 GB のメモリ容量にできます。最適なパフォー マンスを得るには、両方のメモリスロットにメモリモジュールを取り付け、それぞれのメモリモ ジュールは同じ容量にします。

警告:アップルでは、メモリの取り付けを、アップル正規サービスプロバイダにご依頼になる ことをお勧めします。アップルの連絡先などは、付属のサービスとサポートに関する資料に記 載されています。メモリの取り付けをご自分で行われる場合、装置が故障する危険性がありま す。ご自分で行った作業が原因で発生した故障に対して、製品保証は適用されません。

### **32** 第 **3** 章 メモリを増設する

<span id="page-32-0"></span>メモリを増設する

メモリの増設には、バッテリーの取り外しと取り付けが必要になります。バッテリーの取り外し、 メモリの増設、およびバッテリーの取り付け手順を下記に示します。

<span id="page-32-1"></span>手順 **1**:バッテリーを取り外します。

**1** MacBook をシステム終了します。コンピュータの損傷を防ぐために、MacBook に接続されている 電源アダプタ、Ethernet ケーブル、USB ケーブル、およびその他のケーブルを取り外します。

警告:バッテリーを取り扱う際は注意してください。バッテリーの安全性に関する情報につい ては、60 [ページ](#page-59-0)を参照してください。

**2** MacBook を裏返し、バッテリーを固定しているラッチを探します。コインを使って、ラッチを 時計方向に 4 分の 1 回転させて緩め、バッテリーを慎重に取り外します。

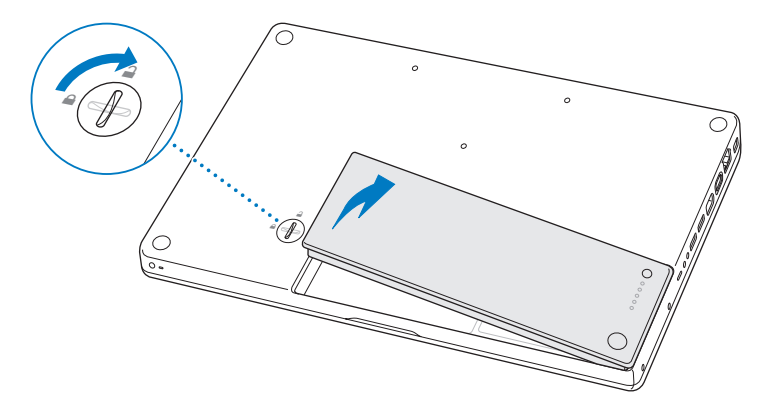

警告:MacBook 内部の部品が熱くなっていることがあります。直前まで MacBook を使って いた場合、電源を切ってから 10 分ほど放置し、内部の部品が冷えてから作業を始めてくだ さい。

### 手順 **2**:メモリを取り付けます。

**1** L 型ブラケットを固定している 3 本のねじを緩め、長いほうを先に引き出してブラケットを取り 外し、横に置いておきます。

ブラケットを取り外すと、メモリスロットのレバーが出てきます。

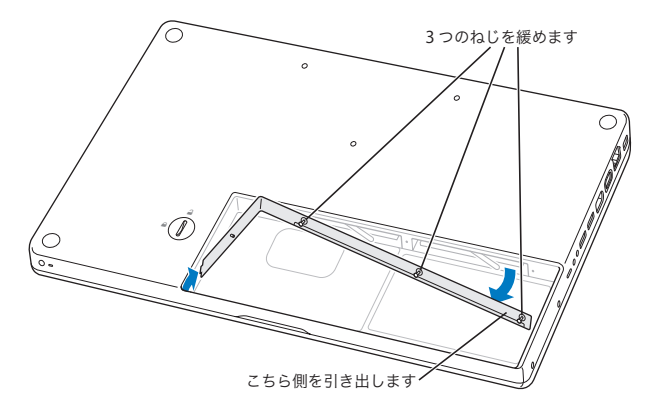

**2** 体から静電気を除去するため、コンピュータ内部の金属部分に触れます。

**3** スロットに取り付けられているメモリモジュールを取り外すには、メモリモジュールの端が引 き出されるまで、レバーをいっきに、すばやく左のほうに動かします。メモリモジュールを引 き出します。もう一方のメモリモジュールも同様に取り外します。

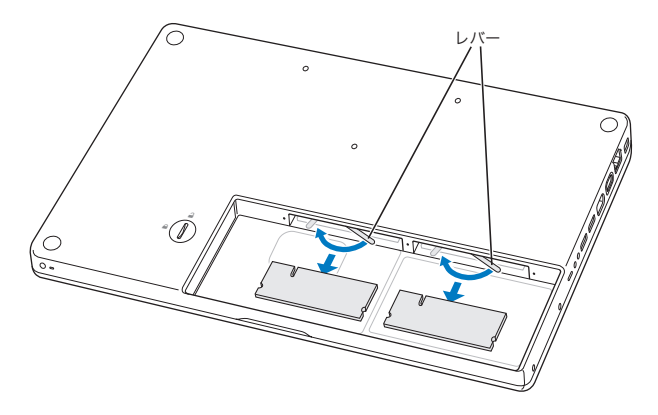
- **4** 新しいメモリモジュールを、次のようにスロットに挿入します:
	- **a** 切り欠きを左側にして、金色の端を先に挿入します。
	- **b** 2 本の指を使って、メモリモジュールをしっかりと押し込みます。メモリを正しく押し込むと、 カチッという音がします。
		- 参考:新しいメモリモジュールには、メモリの取り付けを容易にする潤滑剤の一部が残ってい ることがあります。この残留物は正常なものなので、拭き取らないでください。
	- **c** レバーが閉じ位置まで戻らない場合は、手動で右端まで動かします。

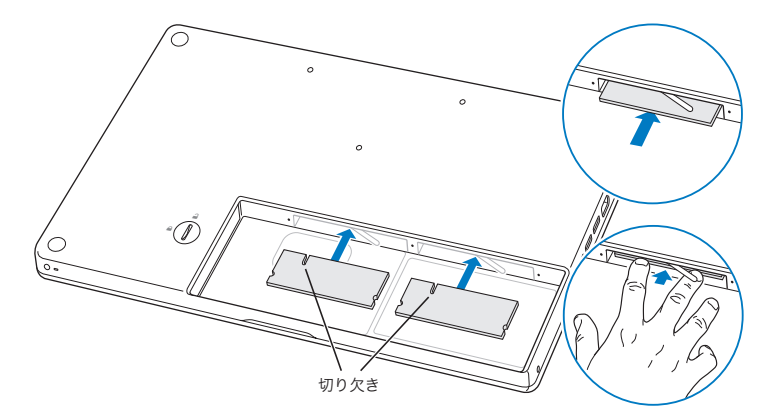

**5** 短いほうから先に L 型ブラケットを取り付け、ねじを締めます。

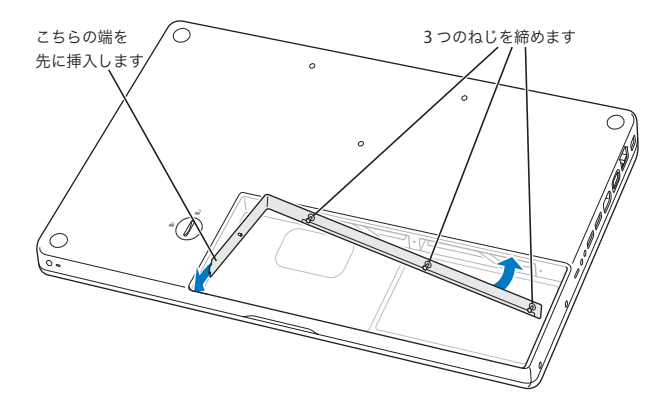

手順 **3**:バッテリーを交換します。

**1** バッテリーの右側をバッテリー用の仕切りに挿入します。バッテリーの左側を慎重に押し込み ます。コインを使って、ラッチを反時計方向に 4 分の 1 回転させてバッテリーを所定の位置に 固定します。

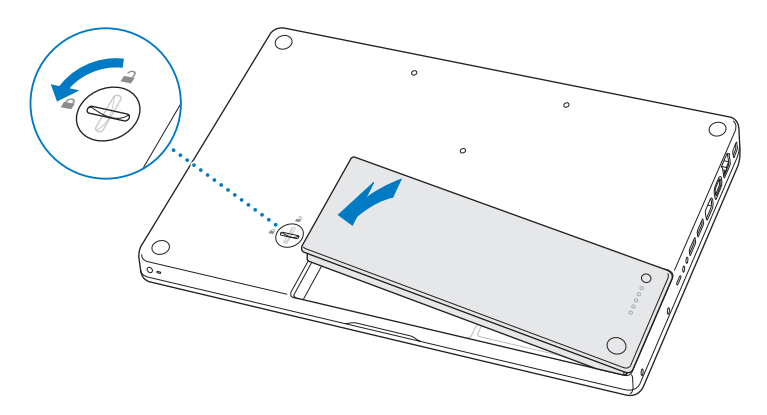

**2** 取り付けられていた電源アダプタやその他のケーブルをすべて接続し直します。

# MacBook が新しいメモリを認識するかどうかを確認する

MacBook にメモリを増設した後に、新しく取り付けたメモリをコンピュータが認識するかどう かを確認します。

コンピュータのメモリを確認するには:

- **1** MacBook を起動します。
- 2 Mac OS X のデスクトップが表示されたら、アップル(<sup>●</sup>) メニュー>「このMac について」と 選択します。
	- コンピュータに取り付けられているメモリの内訳について詳しくは、「詳しい情報」をクリック して「システムプロファイラ」を開き、「メモリ」をクリックして確認してください。
	- MacBook がメモリ を認識しない場合または正しく起動しない場合は、取り付けたメモ リが MacBook と互換性があること、およびメモリが正しく取り付けられていることを確認してくだ さい。

**4**

# **<sup>4</sup>**問題とその解決方法

**www.apple.com/jp/support**

**Mac** ヘルプ ヘルプ

MacBook で作業をしているときに問題が起きることがあります。問題が起きたときは、この章 を参照して、試してみることができる解決方法があるかどうかを確認してください。問題への対 処方法についてさらに詳しく知りたいときは、「Mac ヘルプ」および MacBook のサポート Web サイト(www.apple.com/jp/support/macbook)も参照してください。

MacBook で問題が発生した場合は、通常、簡単ですぐに実行できる解決方法が存在します。そ の問題が起きた状況に注目してください。問題が起きる前にしていたことを書き留めておけば、 原因を特定し、必要な答えを見つけるときに役に立ちます。以下のようなことを書き留めてくだ さい:

- 問題が起きたときに使用していたアプリケーション。特定のアプリケーションにだけ問題が起 きる場合は、そのアプリケーションがコンピュータにインストールされているバージョンの Mac OS と互換性がない可能性があります。
- インストールしたばかりの新しいソフトウェア。特に、「システムフォルダ」に項目を追加した ソフトウェア。
- Â 取り付けたハードウェア(たとえば、増設したメモリや周辺機器など)。

# MacBook の使用を妨げるトラブル

## **MacBook** が反応しないときやポインタが動かないときは

まれに、アプリケーションが画面上で「操作不能」になることがあります。Mac OS X には、操 作不能になったアプリケーションを、コンピュータを再起動せずに終了させる方法が用意されて います。

#### アプリケーションを強制終了するには:

1 コマンド (米) + Option + Esc キーを押すか、メニューバーからアップル (●) メニュー>「強 制終了」と選択します。

「アプリケーションの強制終了」ダイアログが表示され、問題のアプリケーションが選択され ます。

**2** 「強制終了」をクリックします。

問題のアプリケーションが終了します。ほかのアプリケーションはすべて開いたままになり ます。

また必要に応じて、このダイアログから「Finder」を再起動することもできます。

次に、開いているアプリケーションすべての作業を保存し、問題を完全に解消するためにコン ピュータを再起動します。

問題が頻繁に発生する場合は、画面の上部にあるメニューバーから「ヘルプ」>「Mac ヘルプ」 と選択してください。コンピュータが操作不能になるか、反応しないときのヘルプ情報を見るに は、「操作不能」という言葉で検索します。

特定のアプリケーションを使用したときだけ問題が起きる場合は、そのアプリケーションの製造 元に連絡して、お使いのコンピュータと互換性があるかどうかを確認してください。お使いの MacBook に付属のソフトウェアについてのサポートおよび連絡先情報は、 www.apple.com/jp/guide を参照してください。

そのアプリケーションに互換性があることがわかっている場合には、コンピュータのシステムソ フトウェアの再インストールが必要になることがあります。51 ページの「[MacBook](#page-50-0) に付属のソ [フトウェアを再インストールする」](#page-50-0)を参照してください。

起動中に **MacBook** の画面が動かなくなったり、?マークが点滅するとき、または(スリープ中 ではないのに)画面が暗くてスリープ・インジケータ・ランプの点灯が明るくなるときは ?マークが点滅するときは通常、コンピュータの内蔵ハードディスクやその他のディスク上にシ ステムソフトウェアが見つからなかったことを示します。

- 数秒間待ちます。しばらくたってもコンピュータが起動しない場合は、パワー(い)ボタンを 約 8 ~ 10 秒間押し続けて、システム終了します。外部接続の周辺装置をすべて取り外し、 Option キーを押したままパワー(い)ボタンを押して再起動してみます。コンピュータが起 動したら、ハードディスクのアイコンをクリックしてから、右向きの矢印をクリックします。 コンピュータが起動してから、「システム環境設定」を開いて「起動ディスク」をクリックしま す。ローカルの Mac OS X の「システム」フォルダを選びます。
- 上記の方法がうまくいかないときは、「ディスクユーティリティ」を使ってディスクを修復して みます:
	- Â「Mac OS X Install DVD」をコンピュータに挿入します。
	- コンピュータを再起動し、起動時にCキーを押したままにします。
	- Â メニューバーから「インストーラ」を選択して、「ディスクユーティリティを開く」を選択し ます。「ディスクユーティリティ」が表示されたら、「First Aid」パネルの指示に従って、ディ スクを修復できるかどうかを確認します。

「ディスクユーティリティ」でも解決しない場合は、コンピュータのシステムソフトウェアの再 インストールが必要になる場合があります。51 ページの「MacBook [に付属のソフトウェアを](#page-50-0) [再インストールする」](#page-50-0)を参照してください。

#### **MacBook** の電源が入らないときや、起動しないときは

コンピュータの電源が入るまで、次の提案を順番に試してみてください:

Â 電源アダプタがコンピュータに接続され、正常に機能している電源コンセントに接続されてい ることを確かめます。必ず、お使いの MacBook に付属の MagSafe 電源アダプタ(60W)を 使用してください。電源アダプタから電力が供給されず、電源コードを接続しても電源アダプ タのランプが点灯しない場合は、電源コードを電源コンセントから抜き、もう一度差し込んで みてください。

- Â バッテリーの充電が必要かどうかを確認します。バッテリーの小さなボタンを押してください。 バッテリーの充電レベルに応じて 1 個から 4 個のランプが光るはずです。インジケータランプ が 1 個だけ点滅している場合は、少なくともそのインジケータランプが継続して点灯するまで 充電してください。
- Â それでも問題が解決しないときは、コンピュータから電源アダプタを抜き、バッテリーを取り 外してから、パワー(い)ボタンを 5 秒以上押したままにして、MacBook のパワーマネージャ をリセットします。
- Â 最近、メモリを増設した場合は、適切に取り付けられていることと、お使いのコンピュータと 互換性があることを確認します。そのメモリを取り外し、交換前のメモリを再度取り付けて、 コンピュータが起動するかどうかを確認してください(35 [ページ](#page-34-0)を参照)。
- パワー (い) ボタンを押した後、すぐにコマンド (器) キー、Option キー、P キー、R キーを 同時に、起動音が2回鳴るまで押し続けます。この操作でパラメータ RAM (PRAM) がリセッ トされます。
- Â 以上の方法でも MacBook を起動できないときは、53 [ページの「サービスとサポートについて」](#page-52-0) を参照して、修理についてアップルに問い合わせてください。

画面が突然暗くなったときや、**MacBook** が操作不能になったときは

MacBook を再起動してみます。

- **1** 電源アダプタを除いて、MacBook に接続されている装置をすべて取り外します。
- 2 パワー (<sup>(l</sup>)) ボタンを押して、システムを再起動します。
- **3** 外部装置を接続したり、作業を再開する前に、バッテリーの電力が 10 パーセント以上になるま で充電してください。

バッテリーの充電量は、メニューバーのバッテリー( (■)) ステータスアイコンで確認してくだ さい。

省エネルギー機能をバッテリー用に設定している場合、画面が暗くなることがあります。

#### 第 **4** 章 問題とその解決方法 **45**

#### パスワードを忘れてしまったときは

管理者パスワードとすべてのほかのアカウント用パスワードはリセットできます。

- **1** 「Mac OS X Install DVD」を挿入します。次に、コンピュータを再起動し、起動時にC キーを押 したままにします。
- **2** メニューバーから「ユーティリティ」>「パスワードをリセット」と選択します。画面に表示 される指示に従って操作します。

#### ディスクの取り出しに問題があるときは

- Â ディスクを使用している可能性のあるアプリケーションをすべて終了し、再度試してください。
- Â それでも取り出せない場合は、トラックパッドのボタンを押したままコンピュータを再起動し ます。

# 「Apple Hardware Test」を使用する

MacBook のハードウェアに問題があると思われる場合は、「Apple Hardware Test」アプリケー ションを使用して、メモリやプロセッサなど、コンピュータのコンポーネントに問題がないかを 検証することができます。

## **Apple Hardware Test** を使用するには:

- **1** 電源アダプタ以外のすべての外部装置をコンピュータから取り外します。Ethernet ケーブルが 接続されている場合は、そのケーブルを取り外します。
- **2** D キーを押したまま MacBook を再起動します。
- **3** 「Apple Hardware Test」の選択画面が表示されたら、使用したい言語を選択します。
- **4** Return キーを押すか、右矢印ボタンをクリックします。
- **5** 「Apple Hardware Test」のメイン画面が表示されたら(約 45 秒後)、画面に表示される指示に 従って操作します。

**6** 「Apple Hardware Test」によって問題が検出された場合は、エラーコードが表示されます。 サポートを要請する前に、エラーコードをメモしてください。「Apple Hardware Test」によっ てハードウェアの障害が検出されない場合、問題はソフトウェアに関係している可能性があり ます。

「Apple Hardware Test」について詳しくは、お使いのコンピュータに付属の「Applications Install DVD」にある「Apple Hardware Test について」を参照してください。

# インターネット接続の問題

MacBook の「設定アシスタント」アプリケーションを利用すると、画面に表示される手順に従 いながらインターネット接続を簡単に設定できます。「システム環境設定」を開き、「ネットワー ク」をクリックします。「アシスタント」ボタンをクリックして、「ネットワーク設定アシスタン ト」を開きます。

インターネット接続に問題があるときは、「ネットワーク診断」を使ってみるなど、このセクショ ン内に記載されている手順を試してください。

## 「ネットワーク診断」を使用するには:

- 1 アップル (■) メニュー>「システム環境設定」と選択します。
- **2** 「ネットワーク」をクリックしてから、「アシスタント」をクリックします。
- **3** 「診断」をクリックして、「ネットワーク診断」を開きます。
- **4** 画面に表示される指示に従って操作します。

ネットワーク診断で問題を解決できない場合は、接続しようとしている ISP(インターネット・ サービス・プロバイダ)、ISP に接続するために使用している外部デバイス、またはアクセスを試 みているサーバに問題がある可能性があります。以下の手順を試してみてください。

#### 第 **4** 章 問題とその解決方法 **47**

#### ケーブルモデム、**DSL** モデム、**LAN** でのインターネット接続

すべてのモデムケーブルがしっかり差し込まれていることを確認します。モデムの電源コード、 モデムとコンピュータの接続コード、モデムとモジュラージャックの接続コードを確認してくだ さい。また、Ethernet ハブやルーターへのケーブルと電源も確認してください。

#### モデムの電源を切ってから再投入し、モデムハードウェアをリセットする

DSL モデムまたはケーブルモデムの電源を数分間切ってから、電源を再投入します。ISP の中に は、モデムの電源コードを抜くことを勧めるところもあります。モデムにリセットボタンがつ いている場合は、いったん電源を切って再投入する前か後でリセットボタンを押すことができ ます。

重要:モデムに関連した手順は、LAN をお使いの場合には適用できません。LAN ユーザは、DSL モデムやケーブルモデムのユーザが使用しないハブ、スイッチ、ルーター、接続ポッドなどを使 用する場合があります。LAN をお使いの場合は ISP ではなく、ネットワーク管理者に問い合わせ る必要があります。

#### **PPPoE** 接続

PPPoE(Point to Point Protocol over Ethernet)を使ってインターネット・サービス・プロバイ ダに接続できない場合は、「ネットワーク」環境設定に正しい情報が設定されているか確認して ください。

#### **PPPoE** の設定を確認するには:

- 1 アップル(■) メニュー>「システム環境設定」と選択します。
- **2** 「ネットワーク」をクリックします。
- **3** ネットワーク接続サービスのリストの下部にある「追加」(+)をクリックし、「インターフェ イス」ポップアップメニューから「PPPoE」を選びます。
- **4** 「Ethernet」ポップアップメニューから PPPoE サービスのインターフェイスを選びます。有線 ネットワークに接続している場合は「Ethernet」を選びます。ワイヤレスネットワークに接続 している場合は「AirMac」を選びます。
- 5 アカウント名、パスワード、PPPoE サービス名(サービスプロバイダから指定された場合)な ど、サービスプロバイダから受け取った情報を入力します。
- **6** 「適用」をクリックして、設定を有効にします。

#### ネットワーク接続

Ethernet ケーブルが MacBook およびネットワークに接続されていることを確認します。 Ethernet ハブやルーターへのケーブルと電源を確認します。

2 台以上のコンピュータでインターネット接続を共有する場合は、ネットワークが正しく設定さ れていることを確認してください。ISP が 1 つのIPアドレスのみを提供しているか、各コンピュー タに 1 つずつ複数の IP アドレスを提供しているかを、知っておく必要があります。

提供されている IP アドレスが 1 つだけの場合は、接続を共有できるルーター、すなわちネット ワークアドレス変換 (NAT) または「IP マスカレーディング」が可能なルーターを用意する必要 があります。設定情報については、ルーターに付属のマニュアルを確認するか、ネットワークの 設定担当者に確認してください。AirMac ベースステーションを使って、1 つの IP アドレスを複 数のコンピュータで共有することができます。AirMac ベースステーションの使用方法について 詳しくは、「Mac ヘルプ」で確認するか、アップルの AirMac の Web サイト (www.apple.com/ip/support/airmac)を参照してください。

上記の手順で問題が解決しない場合は、ISP またはネットワーク管理者に問い合わせてください。

#### 第 **4** 章 問題とその解決方法 **49**

# AirMac Extreme ワイヤレス通信の問題

#### **AirMac Extreme** ワイヤレス通信に問題があるときは:

- Â 接続しようとしているコンピュータまたはネットワークが稼動していて、ワイヤレス・アクセ ス・ポイントを持っていることを確認します。
- Â ベースステーションやアクセスポイントに付属の説明に従って、ソフトウェアを正しく構成し たことを確認します。
- Â コンピュータやネットワークのアクセスポイントのアンテナの有効範囲内にいることを確認し てください。電気製品や金属の建造物が近くにあると、ワイヤレス通信が妨げられ、通信範囲 が狭くなる可能性があります。コンピュータの場所を変えたり、向きを変えたりすると受信効 率が上がることがあります。
- Â メニューバーの AirMac(Z)ステータスアイコンを確認します。信号の強度を示すために、最 大 4 本のラインが表示されます。信号の強度が弱い場合は、コンピュータの場所を変えてみて ください。
- Â 詳しくは、「AirMac ヘルプ」を参照してください。「AirMac ヘルプ」は、「ヘルプ」>「Mac ヘ ルプ」と選択し、そのメニューバーから「ライブラリ」>「AirMac ヘルプ」と選択すると表示 できます。また、ワイヤレス装置に付属の説明書も参照してください。

# ソフトウェアを最新の状態に保つ

インターネットに接続し、無料の最新ソフトウェアバージョン、ドライバ、およびその他の強化 機能をアップルから自動的にダウンロードしてインストールできます。

インターネットに接続されている場合、「ソフトウェア・アップデート」が、お使いのコンピュー タで利用できるアップデートがあるかどうかを確認します。お使いの MacBook が定期的にアッ プデートを確認するように設定して、アップデートされたソフトウェアがある場合はダウンロー ドしてインストールできます。

#### アップデートされたソフトウェアを確認するには:

- **1** 「システム環境設定」を開きます。
- **2** 「ソフトウェア・アップデート」アイコンをクリックし、画面に表示される指示に従います。
	- Â 詳しくは、「Mac ヘルプ」で「ソフトウェア・アップデート」を検索してください。
	- Â Mac OS X に関する最新情報は、www.apple.com/jp/macosx を参照してください。

# <span id="page-50-0"></span>MacBook に付属のソフトウェアを再インストールする

Mac OS X とコンピュータに付属のアプリケーションをインストールし直すには、コンピュータ に付属のソフトウェア・インストール・ディスクを使用します。「アーカイブしてからインストー ル」を選択した場合は、既存のファイルと設定が保存されます。「消去してからインストール」を 選択した場合は、すべてのデータが消去されます。

重要:アップルでは、ソフトウェアを復元する前に、ハードディスクのデータをバックアップし ておくことをお勧めします。「消去してからインストール」オプションはハードディスクを消去 するので、重要なファイルは Mac OS X やその他のアプリケーションをインストールする前に バックアップしておいてください。いかなるデータの消失につきましても、アップルは一切の責 任を負いません。

## **Mac OS X** をインストールする

#### **Mac OS X** をインストールするには:

- **1** 重要なファイルをバックアップします。
- **2** 電源アダプタが接続され、コンセントに差し込まれていることを確認します。
- **3** お使いのコンピュータに付属の「Mac OS X Install DVD」を挿入します。
- **4** 「Install Mac OS X」をダブルクリックします。
- **5** 画面に表示される指示に従って操作します。

#### 第 **4** 章 問題とその解決方法 **51**

参考:コンピュータ上のMac OS X を工場出荷時の設定に復元するには、「インストーラ」の「イ ンストール先を選択」パネルで「オプション」ボタンをクリックして、「消去してからインストー ル」を選びます。「消去してからインストール」を選んだ場合は、お使いのコンピュータにバン ドルされているアプリケーションを再インストールするために「Applications Install DVD」を 使用することを求めるメッセージが表示されます。

- **6** インストールが完了したら、「再起動」をクリックしてコンピュータを再起動します。
- **7** 「設定アシスタント」の指示に従って新しいユーザアカウントを設定します。

# アプリケーションをインストールする

Mac OS X をコンピュータに再インストールするときに「消去してからインストール」オプショ ンを選択した場合は、iLife アプリケーションなど、コンピュータに付属のアプリケーションを再 インストールする必要があります。

コンピュータに付属のアプリケーションをインストールするには:

- **1** 電源アダプタが接続され、コンセントに差し込まれていることを確認します。
- **2** コンピュータに付属の「Applications Install DVD」を挿入します。
- **3** 「Install Bundled Software」をダブルクリックします。
- **4** 画面に表示される指示に従って操作します。
- **5** インストールが完了したら、「閉じる」をクリックします。

# <span id="page-52-0"></span>サービスとサポートについて

MacBook には、バッテリーとメモリ以外、ユーザが修理できる部品はありません。修理が必要 な場合は、アップルに問い合わせるか、アップル正規サービスプロバイダに MacBook を持ち込 んでください。オンラインリソース、オンスクリーンヘルプ、「システムプロファイラ」、または 「Apple Hardware Test」から、MacBook についてのより多くの情報を得ることができます。

#### オンラインリソース

オンラインのサービスおよびサポート情報については、www.apple.com/jp/support を参照して ください。AppleCare のサポート情報を検索したり、ソフトウェア・アップデートを確認したり、 アップルのディスカッションフォーラムで質問したりできます。

#### オンスクリーンヘルプ

疑問に対する回答や、操作手順とトラブルへの対処方法に関する情報を、「Mac ヘルプ」で探す ことができます。「ヘルプ」>「Mac ヘルプ」と選択してください。

#### システムプロファイラ

お使いの MacBook に関する情報を確認するときは、「システムプロファイラ」を使用します。「シ ステムプロファイラ」には、取り付けられているハードウェア、インストールされているソフト ウェア、シリアル番号、オペレーティングシステムのバージョン、搭載されているメモリ容量な ど、さまざまな情報が表示されます。「システムプロファイラ」を起動するには、メニューバー からアップル()メニュー>「この Mac について」と選択し、「詳しい情報」をクリックします。

# **AppleCare** のサービスとサポート

お使いの MacBook には、90 日間の技術サポート、および Apple Store 直営店やアップル正規修 理センター(アップル正規サービスプロバイダなど)での 1 年間のハードウェア修理保証が付属 しています。AppleCare Protection Plan を購入すると、保証期間を延長できます。詳しくは、 www.apple.com/jp/support/products、または次の表にあるお住まいの国の Web サイトを参照 してください。

支援が必要な場合は、アプリケーションのインストールと起動や基本的なトラブルシューティン グについて、AppleCare 電話サポートスタッフがご案内します。近くのサポートセンターに電話 してください(最初の 90 日間は無償)。電話をかける際に、購入日とお使いの MacBook のシリ アル番号を用意してください。

参考:90 日間の無償電話サポートは、製品のご購入日から開始されます。電話料金がかかる場合 があります。

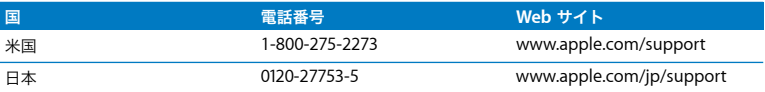

電話番号は変更される場合があります。国内および国外の通話料金が必要になる場合がありま す。詳しいリストについては、次の Web サイトを参照してください:

**www.apple.com/jp/contact/phone\_contacts.html**

製品のシリアル番号を確認する

次のいずれかの方法で、お使いのコンピュータのシリアル番号を確認できます:

- アップル(■) メニュー>「この Mac について」と選択して、「Mac OS X」の文字の下にある バージョン番号をクリックすると、Mac OS X のバージョン番号、ビルドバージョン、および シリアル番号の順に表示が入れ替わります。
- Â「Finder」のアイコンをクリックし、「/ アプリケーション / ユーティリティ/ システムプロファイ ラ」を開きます。「内容」パネルの「ハードウェア」をクリックします。
- Â バッテリーを取り外し、MacBook のバッテリーベイにあるシリアル番号を見つけます。バッテ リーを取り外す方法については、33 [ページ](#page-32-0)を参照してください。

**5**

# **<sup>5</sup>**重要な情報

**www.apple.com/jp/environment**

**Mac ヘルプ Q 人間工学** 

安全のため、および装置の保全のため、MacBook を扱ったり清掃したりするときは、以下のルー ルに従ってください。これらのルールに従うことは、より快適に作業することにもつながります。 コンピュータをお使いになる方が、いつでもこれらの注意事項を参照できるようにしておいてく ださい。

警告:コンピュータを正しく保管または使用しない場合は、製造元の保証が受けられないこと があります。

# 安全性に関する重要な情報

警告:以下の安全性に関する指示に従わないと、火災、感電、その他の損傷や損害を招くおそ れがあります。

適切に取り扱う お使いの MacBook は平らな安定した作業場所に設置して、コンピュータの下部 および周囲の空気が十分に循環できるようにしてください。クッションその他の柔らかい素材の 上で MacBook を使用しないでください。その素材によって通気孔が塞がれてしまうことがあり ます。MacBook を使用するときは、絶対にキーボードの上にものを置かないでください。通気 孔には絶対にものを入れないでください。

MacBook の底面は、普通に使用していても熱くなることがあります。MacBook をひざに載せて いて異常に熱くなった場合は、ひざから降ろして、平らな安定した作業場所に設置してください。

水や湿気のある場所 飲み物、洗面台、浴槽、シャワーなど、水のある場所には MacBook を近付 けないでください。雨、雪、霧などの天候の下や、湿度が極端に高い場所での MacBook の使用 を避けてください。

**60W MagSafe** 電源アダプタ 電源アダプタを電源コンセントに接続する前に、電源プラグや AC 電源コードがアダプタにしっかりと差し込まれていることを確認してください。MacBook に付 属の電源アダプタ、またはこの製品と互換性のあるアップル認定電源アダプタ以外は使用しない でください。電源アダプタは、普通に使用していても熱くなることがあります。電源アダプタは 常に電源コンセントに直接差し込むか、床の空気の流れの良い場所に置いてください。

次のようなときは、電源アダプタを抜き、バッテリーを取り外してから、すべてのケーブルを取 り外してください:

- メモリを追加したいとき。
- Â 装置の外面を清掃したいとき(62 [ページ](#page-61-0)で説明する方法以外では清掃しないでください)。
- 電源コードやプラグがすり切れているときや壊れているとき。
- MacBook や電源アダプタが雨や過度の湿気にさらされたとき、または液体が本体に流れ込んだ とき。
- MacBook や電源アダプタを落としたとき、装置の外面が壊れたとき、または保守サービスや修 理が必要だと思われるとき。

MagSafe 電源ポートには磁石が含まれており、磁石によってクレジットカード、iPod、およびそ の他のデバイス上のデータが消去されるおそれがあります。データを保護するために、磁気に影 響を受けるこれらの物や装置などを、このポートの 25 mm(1 インチ)以内には近付けないでく ださい。

MagSafe 電源ポートに異物などが入った場合は、乾いた綿棒で慎重に取り除いてください。

## **MagSafe** 電源の仕様:

- 周波数: 50 ~ 60 Hz、単相
- $\lambda$  力雷圧: 100  $\sim$  240 V
- 出力電圧: 16.5 V DC、3.65 A

バッテリー バッテリーは落としたり、分解したり、ぶつけたり、燃やしたり、100º C(212º F) 以上の温度にさらしたりしないでください。バッテリーが損傷していると思われる場合は、使用 を中止してください。バッテリーを交換する場合は、この製品用のアップル認定バッテリーだけ にしてください。使用済みのバッテリーを廃棄する際は、お住まいの地域の廃棄基準に従ってく ださい。

聴覚障害 イヤフォンやヘッドフォンを大きな音で使用すると、聴覚に障害が生じる場合があり ます。大音量で聞いていると耳が慣れて普通に聞こえるようになりますが、聴覚を損なう危険が あります。耳鳴りがしたり声がこもって聴こえたりする場合は、使用を中止し、聴覚の検査を受 けてください。音量が大きいほど、聴覚への影響が早く現れます。専門家は、聴覚を保護するた めに次のことを推奨しています:

- Â イヤフォンやヘッドフォンを大音量で使用する時間を制限します。
- 周囲の騒音を遮断するために音量を上げるのは避けます。
- Â 近くの人の話し声が聞こえない場合は音量を下げます。

危険性の高い行為 このコンピュータシステムは、原子力施設・飛行機の航行や通信システム・航 空管制システムなど、コンピュータシステムの障害が生命の危険や身体の障害、あるいは重大な 環境破壊につながるようなシステムにおける使用を目的としていません。

# 光学式ディスクドライブのレーザーに関する情報

警告:お求めの装置に付属する説明書に指定された方法以外による調整あるいは操作は、危険 な被曝を引き起こす可能性があります。

お使いのコンピュータの光学式ディスクドライブで使用されているレーザーは、通常の使用にお いては安全ですが、ドライブを分解すると目に損傷を与えるおそれがあります。安全のために、 この装置の修理・点検はアップル正規サービスプロバイダにのみ依頼してください。

# 取り扱いに関する重要な情報

注意:以下の取り扱いに関する指示に従わないと、MacBook またはその他の所有物の破損を 招くおそれがあります。

動作環境 以下の範囲を超える環境で MacBook を使用すると、パフォーマンスに影響することが あります:

- 動作時温度: 10°  $\sim$  35° C (50°  $\sim$  95° F)
- 保管時温度: -20° ~ 45° C (-4° ~ 113° F)
- Â 相対湿度:5%~ 90%(結露しないこと)
- 動作高度:0~3048 メートル(0~10,000 フィート)

**MacBook** の電源を入れる 内部や外部の部品をすべて所定の位置に取り付けるまでは、絶対に MacBook の電源を入れないでください。一部の部品が取り外されているときにコンピュータを 動作させると大変危険です。コンピュータが壊れる可能性もあります。

#### 第 **5** 章 重要な情報 **61**

**MacBook** を持ち運ぶ MacBook をバッグやブリーフケースに入れて持ち運ぶときには、小物(ク リップやコインなど)を一緒に入れないようにしてください。通気孔や光学式ドライブのスロッ トのすき間からコンピュータ内部に入ってしまったり、ポート内部でひっかかってしまうおそれ があります。また、磁気に影響を受けるものは MagSafe 電源ポートに近づけないでください。

コネクタとポートを使用する コネクタを無理にポートに押し込まないでください。装置を接続 するときは、ポートに異物が入っていないこと、コネクタとポートが合っていること、およびコ ネクタとポートの向きや位置が正しいことを確認してください。

光学式ドライブを使用するお使いの MacBook の SuperDrive は、標準の 12 cm (4.7 インチ) ディスクに対応しています。定形外のディスクまたは 12 cm (4.7 インチ) より小さいディスク には対応していません。ドライブ内でつかえてしまうことがあります。

**MacBook** を保管する 長期間 MacBook を保管するときは、涼しい場所(できれば22° C または 71°F)に保管し、バッテリーの残量を 50 パーセントまで減らします。コンピュータを 5 カ月以 上保管するときは、バッテリーの残量をおよそ 50 パーセントまで減らし、MacBook からバッテ リーを取り外します。バッテリーの能力を維持するためには、約 6 カ月ごとにバッテリーを 50 パーセントまで再充電してください。

<span id="page-61-0"></span>**MacBook** を清掃する MacBook やその部品の外面を清掃するときは、最初に MacBook をシス テム終了し、電源アダプタを抜いて、バッテリーを取り外してください。それから、柔らかくけ ば立たない布に少量の水を付けてコンピュータの外面を清掃します。清掃の際には装置に水など が入り込まないように注意してください。コンピュータに液体を直接吹きかけないでください。 外面が傷む可能性があるため、スプレー式の液体クリーナー、溶剤、研磨剤などは使わないでく ださい。

**MacBook** の画面を清掃する MacBook の画面を清掃するときは、最初に MacBook をシステム 終了し、電源アダプタを抜いて、バッテリーを取り外してください。次に、付属のクリーニング クロスを使って画面を拭きます。必要に応じて、クロスを水で軽く湿らせてください。画面に液 体を直接吹きかけないでください。

# 人間工学について

ここでは、健康的な環境で作業を行うためのヒントを示します。

# キーボードとトラックパッド

キーボードやトラックパッドを使うときは、肩に力を入れすぎないようにしてください。上腕と 前腕の角度は、直角よりも少し大きくなるようにします。また、手首と手のひらは、ほぼ一直線 になるようにしてください。

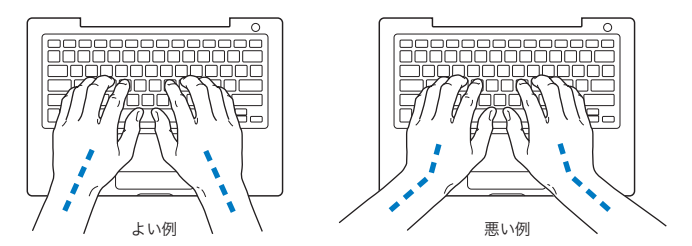

入力するときや、トラックパッドを使うときは、力を入れすぎないようにしましょう。手や指を リラックスさせてください。親指を手のひらの下に入れないように注意してください。

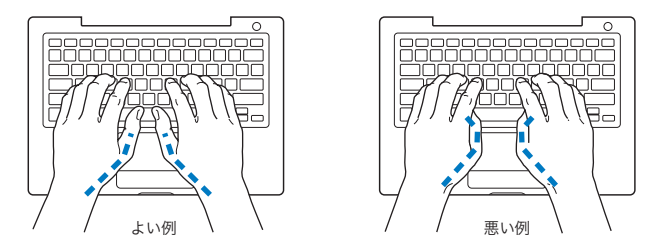

頻繁に手の位置を変えると、疲労を防止できます。休みなしで集中して作業すると、手や手首、 腕などの不快感が増す可能性があります。手や手首、腕などの痛みや不快感が慢性的になってき たら、専門医に相談しましょう。

## 外付けマウス

外付けマウスを使うときは、マウスをキーボードと同じ高さに置いてください。また、マウスは すぐに手が届く場所に置いてください。

# イス

イスは、調節機構付きで、快適で安定感のあるものが理想的です。イスの高さは、座ったときに 太ももがほぼ水平になるように調節しましょう。このとき、足の裏全体が床に着くようにしてく ださい。イスは、背もたれが腰の部分を支えるように調節しましょう。使っているイスの説明書 などを参照して、背もたれを自分の身体に合わせて調節してください。

キーボードを操作するときにひじを直角に保つために、イスの高さの調節が必要になることがあ ります。イスを高くしたことで、足の裏全体が床に着かなくなったときは、足は台のようなもの に載せてもかまいません。机の高さを調節できる場合は、足を台に載せる代わりに、机を低くし てもかまいません。また、机よりもやや低い位置にキーボード専用の台が付いている机を利用す る方法もあります。

# 内蔵ディスプレイ

ディスプレイの角度を調節して、窓の明かりや照明などが反射しないようにしてください。抵抗 がある場合は、無理にディスプレイを動かさないでください。ディスプレイは、130 度以上は開 かないようになっています。

コンピュータをある場所からほかの場所へ動かすと、照明の状態が変わることがあります。その ような場合は、画面の輝度を調節することができます。

人間工学について詳しくは、次の Web サイトを参照してください:

**www.apple.com/jp/about/ergonomics**

# 環境向上への取り組み

Apple Inc. では、事業活動および製品が環境に与える影響をできる限り小さくするよう取り組ん でいます。

詳しくは、次の Web サイトを参照してください:

**www.apple.com/jp/environment**

# 法規制の順守に関する情報

## **FCC Compliance Statement**

This device complies with part 15 of the FCC rules. Operation is subject to the following two conditions: (1) This device may not cause harmful interference, and (2) this device must accept any interference received, including interference that may cause undesired operation. See instructions if interference to radio or television reception is suspected.

L'utilisation de ce dispositif est autorisée seulement aux conditions suivantes: (1) il ne doit pas produire de brouillage et (2) l'utilisateur du dispositif doit étre prêt à accepter tout brouillage radioélectrique reçu, même si ce brouillage est susceptible de compromettre le fonctionnement du dispositif.

## **Radio and Television Interference**

This computer equipment generates, uses, and can radiate radio-frequency energy. If it is not installed and used properly—that is, in strict accordance with Apple's instructions—it may cause interference with radio and television reception.

This equipment has been tested and found to comply with the limits for a Class B digital device in accordance with the specifications in Part 15 of FCC rules. These specifications are designed to provide reasonable protection against such interference in a residential installation. However, there is no guarantee that interference will not occur in a particular installation.

You can determine whether your computer system is causing interference by turning it off. If the interference stops, it was probably caused by the computer or one of the peripheral devices.

If your computer system does cause interference to radio or television reception, try to correct the interference by using one or more of the following measures:

- Turn the television or radio antenna until the interference stops.
- Move the computer to one side or the other of the television or radio.
- Move the computer farther away from the television or radio.
- Plug the computer in to an outlet that is on a different circuit from the television or radio. (That is, make certain the computer and the television or radio are on circuits controlled by different circuit breakers or fuses.)

If necessary, consult an Apple Authorized Service Provider or Apple. See the service and support information that came with your Apple product. Or, consult an experienced radio/television technician for additional suggestions.

*Important:* Changes or modifications to this product not authorized by Apple Inc., could void the EMC compliance and negate your authority to operate the product.

This product has demonstrated EMC compliance under conditions that included the use of compliant peripheral devices and shielded cables (including Ethernet network cables) between system components. It is important that you use compliant peripheral devices and shielded cables between system components to reduce the possibility of causing interference to radios, television sets, and other electronic devices.

*Responsible party (contact for FCC matters only):* Apple Inc. Corporate Compliance 1 Infinite Loop, MS 26-A Cupertino, CA 95014-2084

#### **Wireless Radio Use**

This device is restricted to indoor use when operating in the 5.15 to 5.25 GHz frequency band.

Cet appareil doit être utilisé à l'intérieur.

## **Exposure to Radio Frequency Energy**

The radiated output power of the AirPort Extreme technology is below the FCC radio frequency exposure limits. Nevertheless, it is advised to use the wireless equipment in such a manner that the potential for human contact during normal operation is minimized.

## **FCC Bluetooth Wireless Compliance**

The antenna used with this transmitter must not be collocated or operated in conjunction with any other antenna or transmitter subject to the conditions of the FCC Grant.

## **Bluetooth Industry Canada Statement**

This Class B device meets all requirements of the Canadian interference-causing equipment regulations.

Cet appareil numérique de la Class B respecte toutes les exigences du Règlement sur le matériel brouilleur du Canada.

#### **Industry Canada Statement**

Complies with the Canadian ICES-003 Class B specifications. Cet appareil numérique de la classe B est conforme à la norme NMB-003 du Canada. This device complies with RSS 210 of Industry Canada.

# **Bluetooth Europe—EU Declaration of Conformity**

This wireless device complies with the R&TTE Directive.

## **Europe—EU Declaration of Conformity**

The equipment complies with the RF Exposure Requirement 1999/519/EC, Council Recommendation of 12 July 1999 on the limitation of exposure of the general public to electromagnetic fields (0 Hz to 300 GHz).

Hereby, Apple Inc. declares that this 802.11a/b/g/n Mini-PCIe card is in compliance with the R&TTE Directive.

Complies with European Low Voltage and EMC **Directives** 

See: www.apple.com/euro/compliance

#### **Korea Warning Statements**

"당해 무선설비는 운용 중 전파혼신 가능성이 있음" "이 기기는 인명안전과 관련된 서비스에 사용할 수 없습니다"

# B급 기기(가정용 방송통신기기)

이 기기는 가정용(B급)으로 전자파적합등록을 한 기기로서 주로 가정에서 사용하는 것을 목적으로 하며, 모든 지역에서 사용할 수 있습니다.

## **Singapore Wireless Certification**

Complies with IDA Standards DB00063

## **Taiwan Wireless Statements**

#### 無線設備的警告聲明

經型式認證合格之低功率射頻電機,非經許可,公司、 **商號或使用者均不得擅自變更頻率、加大功率或變更原** 設計之特性及功能。低功率射頻電機之使用不得影響飛 航安全及干擾合法通信;經發現有干擾現象時,應立即 停用,並改善至無干擾時方得繼續使用。前項合法通信 指依電信法規定作業之無線電通信。低功率射頻電機須 忍受合法通信或工業、科學及醫療用電波輻射性電機設 備之干擾。

如有這 頻率:

#### 於 5.25GHz 至 5.35GHz 區域內操作之 無線設備的警告聲明

工作頻率 5.250 ~ 5.350GHz 該頻段限於室內使用。

#### **Taiwan Class B Statement**

Class B 設備的警告聲明 NIL

## **VCCI** クラス **B** 基準について

情報処理装置等電波障害自主規制について

この装置は、情報処理装置等電波障害自主規制協議 会 (VCCI) の基準に基づくクラス B 情報技術装置で す。この装置は家庭環境で使用されることを目的と していますが、この装置がラジオやテレビジョン受 信機に近接して使用されると、受信障害を引き起こ すことがあります。

取扱説明書に従って正しい取扱をしてください。

**Russia**

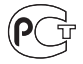

ME63

# **External USB Modem Information**

When connecting your MacBook to the phone line using an external USB modem, refer to the telecommunications agency information in the documentation that came with your modem.

# **ENERGY STAR**® **Compliance**

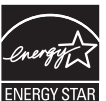

As an ENERGY STAR® partner, Apple has determined that standard configurations of this product meet the ENERGY STAR® guidelines for energy efficiency. The ENERGY STAR® program is a partnership with electronic equipment manufacturers to promote energy-efficient products. Reducing energy consumption of products saves money and helps conserve valuable resources.

This computer is shipped with power management enabled with the computer set to sleep after 10 minutes of user inactivity. To wake your computer, click the mouse or trackpad button or press any key on the keyboard.

For more information about ENERGY STAR®, visit: www.energystar.gov

中国

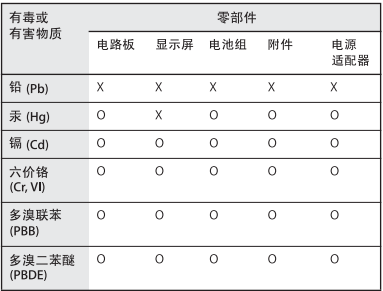

O· 表示该有毒有害物质在该部件所有均质材料中的含量均在 SJ/T 11363-2006 规定的限量要求以下。

x: 表示该有毒有害物质至少在该部件的某一均质材料中的含 量超出 SJ/T 11363-2006 规定的限量要求。

根据中国电子行业标准 SJ/T11364-2006 和相关的中国 政府法规、本产品及其某些内部或外部组件上可能带 有环保使用期限标识。取决于组件和组件制造商、产 品及其组件上的使用期限标识可能有所不同。组件上 的使用期限标识优先干产品上任何与之相冲突的或不 同的环保使用期限标识。

廃棄とリサイクルに関する情報

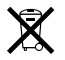

この記号は、お使いの製品をお住まいの地域の条例や規制に 従って適正に廃棄する必要があることを示します。この製品 のバックライトランプには水銀が含まれるため、この製品は 家庭ごみから分別して廃棄する必要があります。お使いの製 品の寿命が切れたときは、アップルまたはお住まいの地域の 自治体に問い合わせて、リサイクルの方法を確認してくだ さい。

アップルのリサイクルプログラムについては、次の Web サ イトを参照してください: www.apple.com/jp/environment/recycling

#### バッテリーの廃棄に関する情報

バッテリーを廃棄する際は、お住まいの地域の条令および廃 棄基準に従ってください。

*California:* The coin cell battery in your product contains perchlorates. Special handling and disposal may apply. Refer to www.dtsc.ca.gov/hazardouswaste/ perchlorate.

Deutschland: Dieses Gerät enthält Batterien. Bitte nicht in den Hausmüll werfen. Entsorgen Sie dieses Gerätes am Ende seines Lebenszyklus entsprechend der maßgeblichen gesetzlichen Regelungen.

*Nederlands:* Gebruikte batterijen kunnen worden ingeleverd bij de chemokar of in een speciale batterijcontainer voor klein chemisch afval (kca) worden gedeponeerd

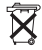

*Taiwan:*

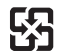

廢電池請回收

*European Union—Disposal Information:* 

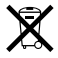

The symbol above means that according to local laws and regulations your product should be disposed of separately from household waste. When this product reaches its end of life, take it to a collection point designated by local authorities. Some collection points accept products for free. The separate collection and recycling of your product at the time of disposal will help conserve natural resources and ensure that it is recycled in a manner that protects human health and the environment.
## **K** Apple Inc.

© 2009 Apple Inc. All rights reserved. 本書の著作権は Apple Inc. に帰属します。本書の一部あるいは全部を Apple Inc. から書面による事前の許諾を得ることなく複写複製(コ ピー)することを禁じます。

本書には正確な情報を記載するように努めました。ただし、 誤植や制作上の誤記がないことを保証するものではありま せん。

Apple 1 Infinite Loop Cupertino, CA 95014-2084 U.S.A. www.apple.com

アップルジャパン株式会社 〒 163-1480 東京都新宿区西新宿3 丁目 20 番 2 号 東京オペラシティタワー www.apple.com/jp

Apple、Apple ロゴ、Cover Flow、Exposé、FileVault、 FireWire、GarageBand、iCal、iChat、iLife、iMovie、 iPhoto、iPod、iSight、iTunes、Keynote、Mac、 MacBook、Macintosh、Mac OS、MagSafe、Photo Booth、 Safari、および SuperDrive は、米国その他の国で登録された Apple Inc. の商標です。

AirMac、AirMac Extreme、Finder、FireWire ロゴ、iWeb、 Spotlight、および Time Machine は、Apple Inc. の商標で す。商標「iPhone」は、アイホン株式会社の許諾を受けて使 用しています。

AppleCare、Apple Store、およびiTunes Store は、米国そ の他の国で登録された Apple Inc. のサービスマークです。

ENERGY STAR® は米国の登録商標です。

Intel、Intel Core、および Xeon は、米国その他の国における Intel Corp. の商標です。

Bluetooth® のワードマークとロゴはBluetooth SIG, Inc. が所 有している登録商標です。また、Apple Inc. のワードマーク やロゴの使用は実施権に基づいています。

本書に記載のその他の社名、商品名は、各社の商標または登 録商標です。本書に記載の他社商品名は参考を目的としたも のであり、それらの製品の使用を強制あるいは推奨するもの ではありません。また、Apple Inc. は他社製品の性能または 使用につきましては一切の責任を負いません。

Dolby Laboratories からの実施権に基づき製造されていま す。「Dolby」、「Pro Logic」、およびダブル D記号は、Dolby Laboratories の商標です。非公開機密著作物。© 1992–1997 Dolby Laboratories, Inc. All rights reserved.

この書類に記載の製品には著作権保護技術が採用されており、 同技術は Macrovision Corporation およびその他が所有する 米国特許およびその他の知的財産権により保護されています。 この著作権保護技術の使用には、Macrovision Corporation の許諾が必要です。また、Macrovision Corporation の許諾 なしに、家庭内や限られた範囲での視聴目的以外に使用する ことはできません。リバースエンジニアリングや逆アセンブ ルは禁止されています。

米国特許番号 4,631,603、4,577,216、4,819,098、および 4,907,093 における装置クレームは限られた範囲での視聴目的 に限り使用許諾されています。